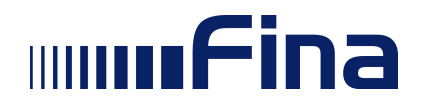

# **Uputa za pripremu računala za rad s Fininim potpisnim modulom**

**Zagreb, lipanj 2019.** 

# Sadržaj:

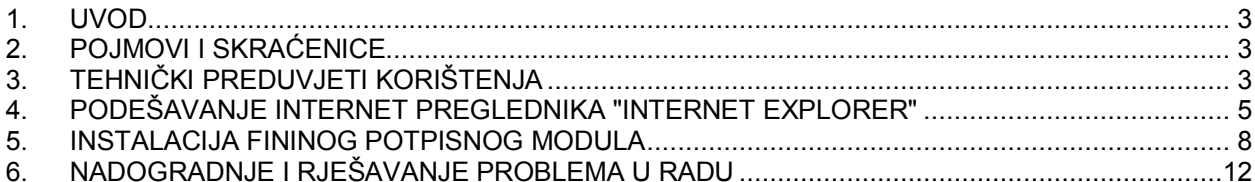

## **1. UVOD**

Ova uputa navodi preduvjete koje je na računalu potrebno osigurati za rad aplikacije Registar stvarnih vlasnika za prijavu i potpis prijave stvarnog vlasništva s Fininim potpisnim modulom.

#### **2. POJMOVI I SKRAĆENICE**

RDC - Registar digitalnih certifikata

RSV – Registar stvarnih vlasnika

#### **3. TEHNIČKI PREDUVJETI KORIŠTENJA**

- Preporučeni operacijski sustav: Windows 7 ili noviji s .NET v3 ili novijom verzijom
- Pristup internetu
- Fina e-kartica (i smart card čitač) ili USB token
- Ukoliko je za rad s e-karticom ili USB tokenom potrebna instalacija ActivClienta, preporučeno je koristiti ActivClient x86 verzije 7.0.2.429 – FIXS1508000 za 32-bitne operacijske sustave ili ActivClient x64 verzije 7.0.2.429 – FIXS1508001 za 64-bitne operacijske sustave.
- Preporučeni internet preglednici:
	- o Internet Explorer verzija 11 ili novija (u nastavku uputa su opisane postavke i način podešavanja za rad)
	- o Opera verzija 32.0.1984.25 ili novija
	- o Google Chrome verzija 49.0.2623.75 ili novija
- Instalirana zadnja aktualna 32-bitna verzija Fininog potpisnog modula (upute u poglavlju "5. INSTALACIJA FININOG POTPISNOG MODULA")
- Adobe Acrobat Reader minimalno verzija 6.0
- Pravilno podešene postavke u Adobe Acrobat Reader-u
- Pravilno podešene postavke u internet pregledniku (detalji za podešavanje preglednika "Internet Explorer" opisani su u poglavlju "4. PODEŠAVANJE INTERNET PREGLEDNIKA 'INTERNET EXPLORER'"):
	- o Omogućen rad s JavaScriptama
	- o Omogućen rad s protokolima TLS1.0 i TLS1.1, a onemogućem rad s TLS 1.2
	- o Omogućeno otvaranje popup prozora za adrese http://rsv.fina.hr i https://rsv.fina.hr
- Instalirani potrebni Finini RDC CA root certifikati (detalji u nastavku dokumenta)
- Ukoliko je na računalu aktivan firewall (vatrozid), proxy i/ili neka naprednija antivirusna zaštita, potrebno je osigurati nesmetan pristup adresama:
	- o http://PKIvalidacija.fina.hr
	- o http://PKIvalidacijaStatus.fina.hr
	- o https://PKIvalidacija.fina.hr
	- o https://PKIvalidacijaStatus.fina.hr
	- o http://rsv.fina.hr
	- o https://rsv.fina.hr

Potrebnu verziju Adobe Acrobat Reader-a možete preuzeti na stranici www.adobe.com.

Za instalaciju Fininog potpisnog modula potrebna su administratorska prava na Windows OS-u.

Da bi korištenje aplikacije bilo uspješno, potrebno je također instalirati potrebne Finine RDC CA<br>root certifikate, koji se nalaze na web stranicama Fine na adresi root certifikate, koji se nalaze na web stranicama Fine na adresi http://www.fina.hr/Default.aspx?art=10758. Upute za instalaciju nalaze se u PDF dokumentu na navedenoj adresi u tablici "Dokumenti".

### **4. PODEŠAVANJE INTERNET PREGLEDNIKA "INTERNET EXPLORER"**

Potrebno je pokrenuti Internet Explorer i otvoriti opcije preglednika ("Internet options").

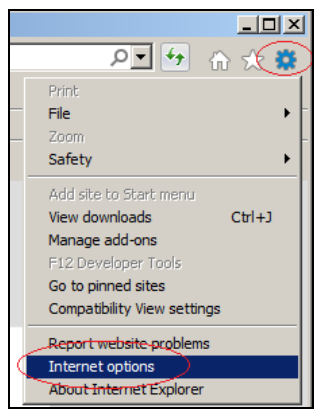

Zatim podesiti postavke na slijedeći način:

• Otvoriti tab "Security" (1), kliknuti na "*Trusted sites*" (2), zatim na "*Sites*" (3) te na slijedećem ekranu isključiti "Require server verification (https:) for all sites in the zone" (4) te dodati adrese http://rsv.fina.hr (upisati pod 5 i onda kliknuti na 6) i https://rsv.fina.hr (također upisati pod 5 i onda kliknuti na 6) te potvrditi upisane promjene (7):

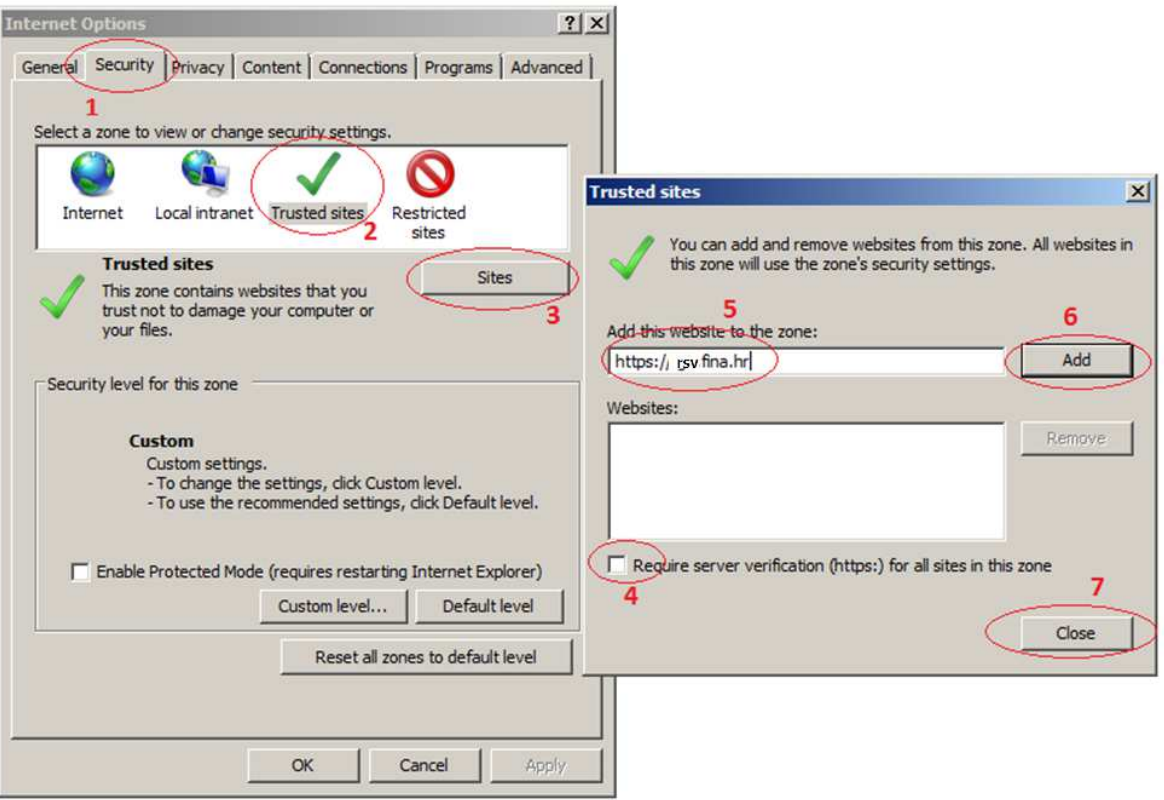

• Otvoriti tab "Advanced" (8) i isključiti "Use TLS 1.2" (9). Također paziti da su "Use TLS 1.0" i "Use TLS 1.1" uključeni:

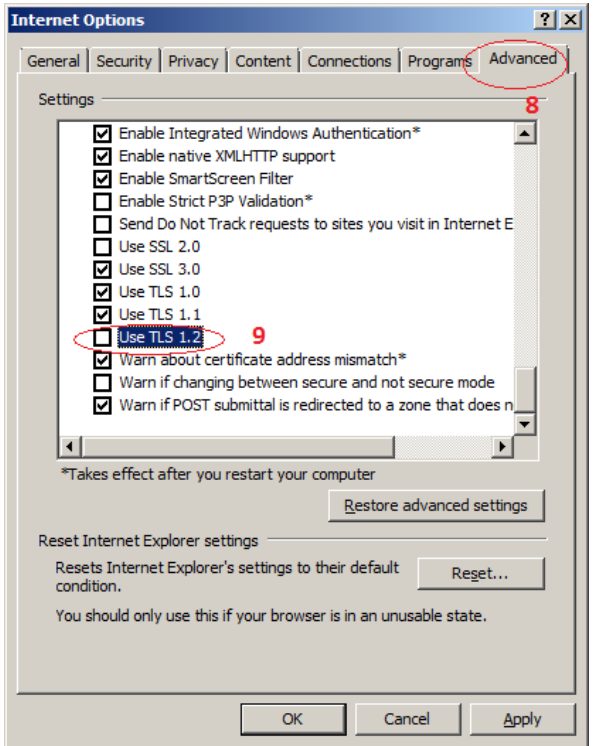

• Otvoriti tab "General" (10) te kliknuti na "*Settings*" (11), a zatim podesiti "Temporary Internet Files" na "Every time I visit the homepage" (12) i potvrditi promjenu (13):

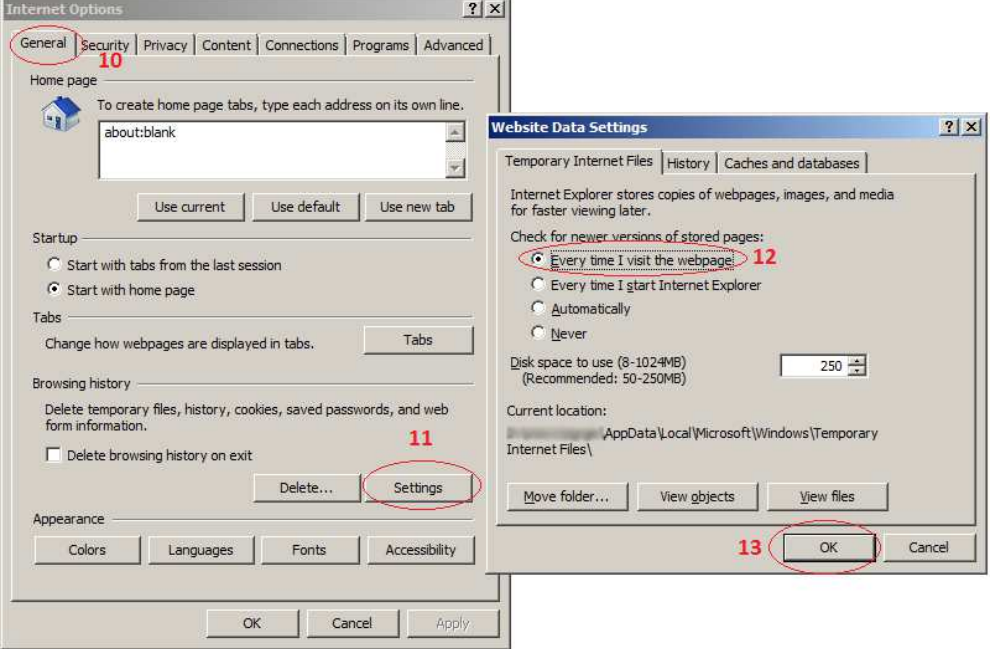

• Otvoriti tab "Privacy" (14) i provjeriti da li je uključena opcija "Turn on popup blocker":

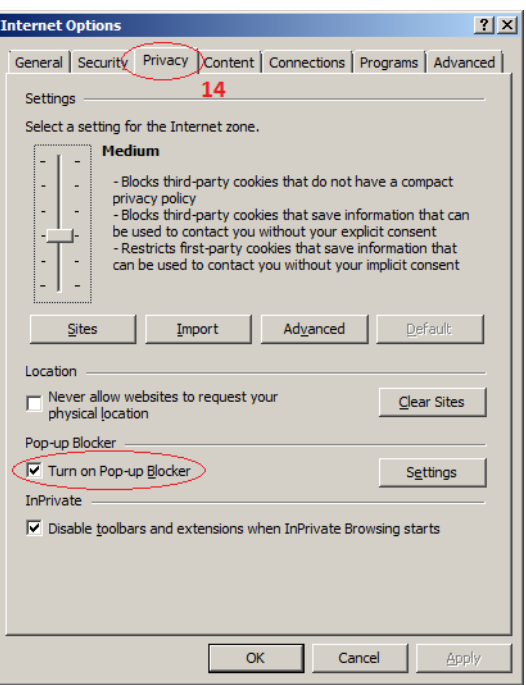

• Ako je opcija "Turn on popup blocker" uključena i omogućen je gumb "Settings", kliknuti na "*Settings*" (15) te omogućiti popup prozore za adresu rsv.fina.hr upisom adrese rsv.fina.hr (16) te klikom na "*Add*" (17) i potvrdom promjene (18) i konačno, potvrditi sve navedene promjene klikom na "*OK*" (19):

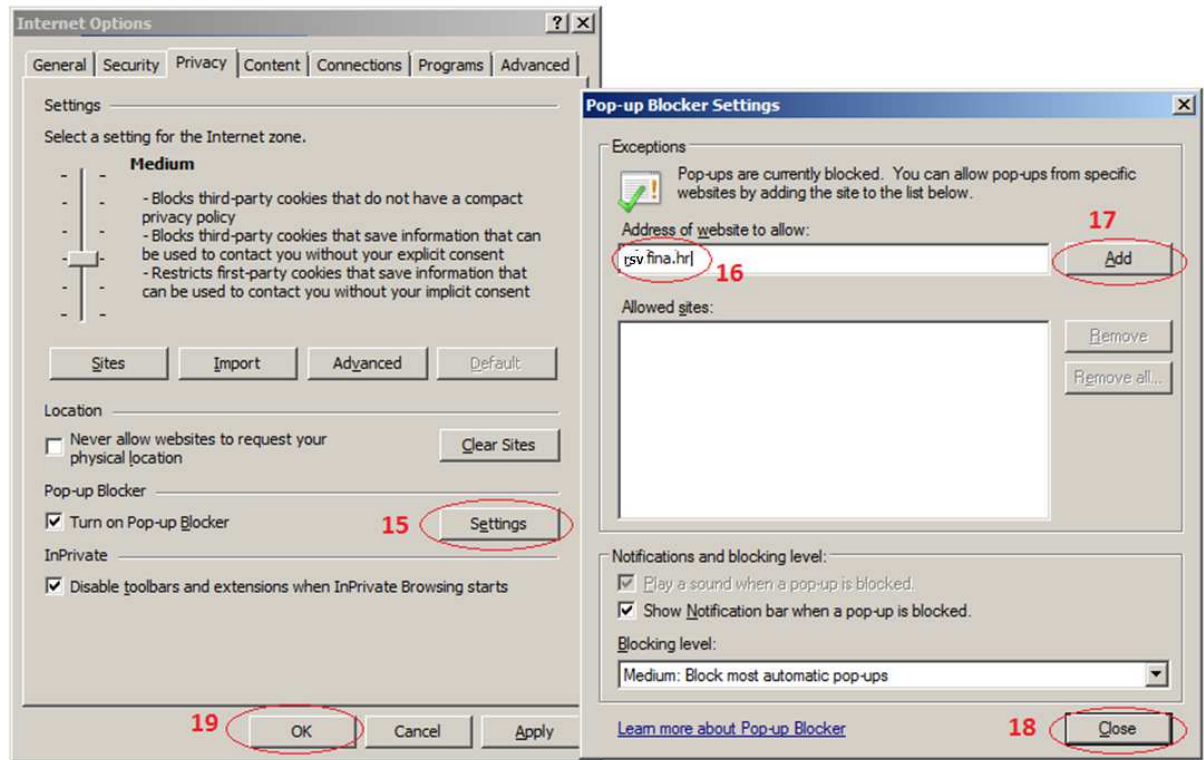

• Ako opcija "Turn on popup blocker" nije uključena i nije omogućen gumb "Settings", nije potrebno obavljati podešavanja na ekranu "Pop-up Blocker Settings" već je samo potrebno potvrditi sve preostale promjene klikom na "*OK*" (19).

Napomena: ukoliko koristite neki drugi popup blocker (Google i sl.) potrebno je također u njemu omogućiti otvaranje popup prozora s adrese rsv.fina.hr.

#### **5. INSTALACIJA FININOG POTPISNOG MODULA**

Napomena: navedeni postupak opisan je na primjeru internet preglednika "Internet Explorer". Za ostale podržane preglednike koraci su isti, a razlika je u izgledima pojedinih ekrana.

Instalacijsku datoteku Fininog potpisnog modula potrebno je preuzeti s adrese http://pkivalidacija.fina.hr/FinaPKIx86.zip Bez obzira na verziju Windows operacijskog sustava koju imate, RSV aplikacija uvijek koristi 32-bitnu verziju Fininog potpisnog modula pa ako koristite 64-bitni Windows operacijski sustav i ako ste možda za potrebe rada neke druge aplikacije već instalirali samo 64-bitnu verziju Fininog potpisnog modula, za rad s RSV aplikacijom morate dodatno obavezno instalirati i 32-bitnu verziju modula prema uputama u nastavku.

Nakon što kliknete na link http://pkivalidacija.fina.hr/FinaPKIx86.zip za preuzimanje FinaPKIx86.zip paketa s instalacijskom datotekom Fininog potpisnog modula, potrebno je datoteku spremiti na vaše računalo na mjesto na kojem je možete poslije pronaći (klik na "*Save as*"). Ukoliko odaberete opciju "*Save"* umjesto "*Save as"* datoteka će se spremiti u vašu *Downloads* mapu. Moguće je i da vam se navedeni ekran ne pojavi – u tom slučaju, Finin potpisni modul automatski se preuzima u vašu *Downloads* mapu.

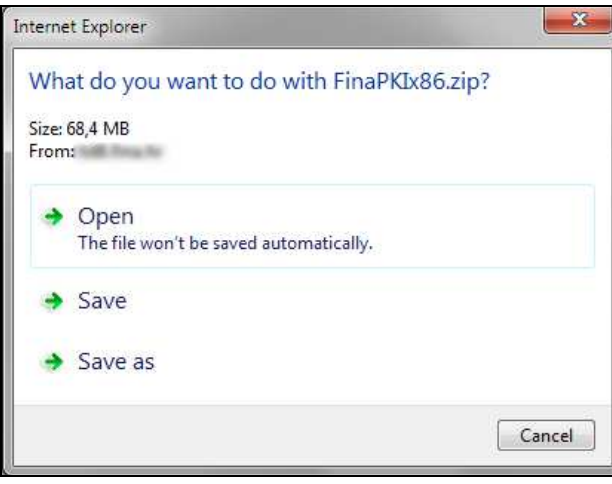

Potrebno je pričekati da se završi preuzimanje.

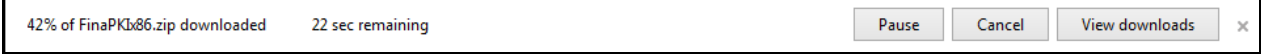

Nakon što preuzimanje završi potrebno je pokrenuti datoteku klikom na "Open".

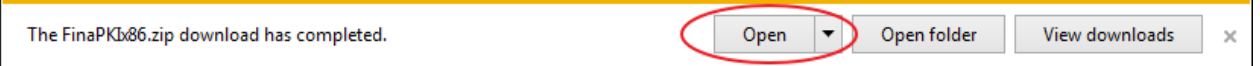

Otvara se mapa gdje se datoteka spremila. Obično je to mapa *Downloads* ukoliko niste drugačije odabrali tijekom preuzimanja instalacijske datoteke.

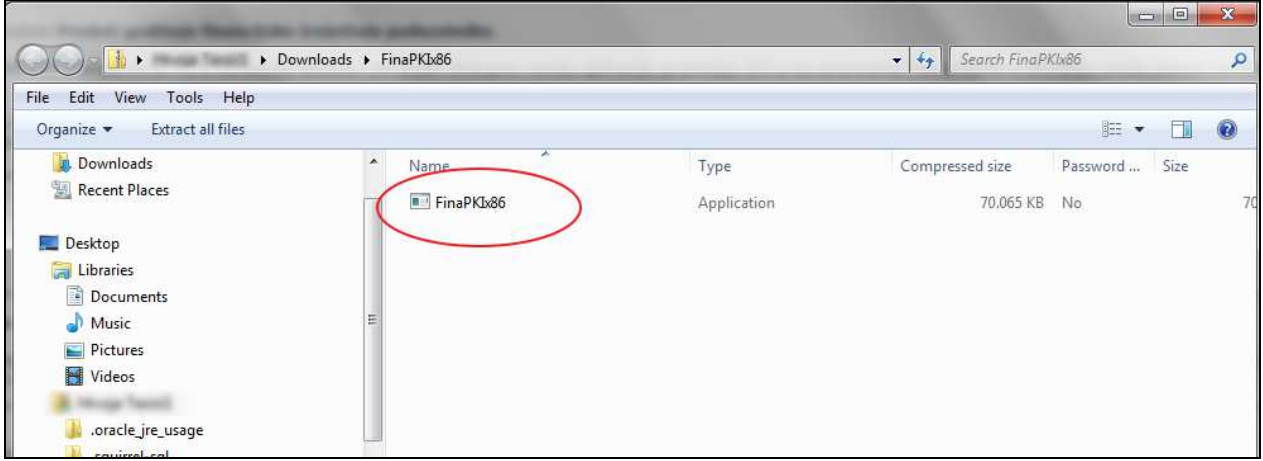

Nakon toga potrebno je pokrenuti instalaciju preuzete datoteke dvostrukim klikom na datoteku. Otvorit će se prozor s upozorenjem na kojem je potrebno kliknuti "*Run".*

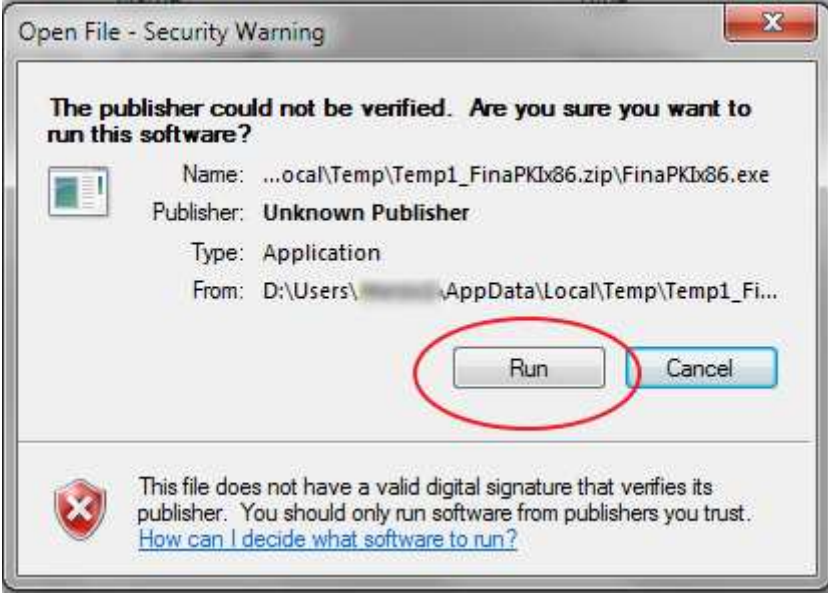

Ukoliko koristite Windows 8 ili Windows 10 operacijske sustave, moglo bi se javiti upozorenje "Windows protected your PC". U tom slučaju potrebno je kliknuti na "*More info"*.

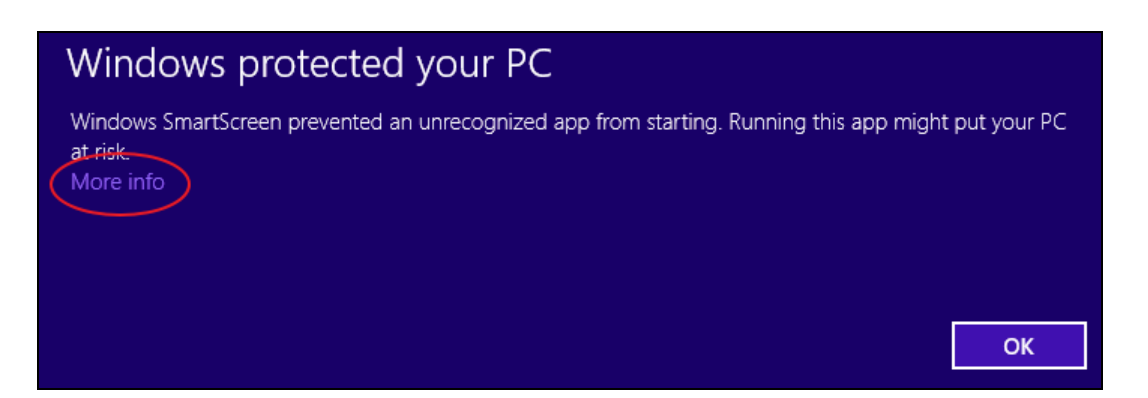

Na sljedećem ekranu je potrebno kliknuti "*Run anyway"*.

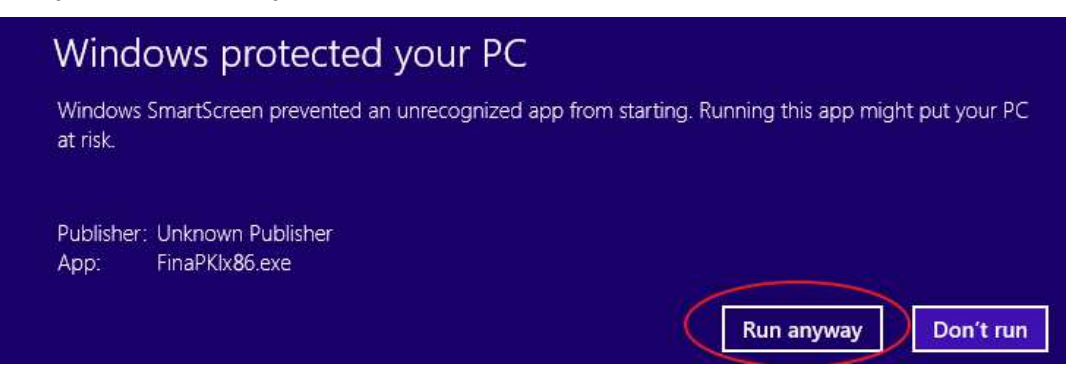

Nakon što kliknete "*Run"* pokrenuti će se instalacija Fininog potpisnog modula.

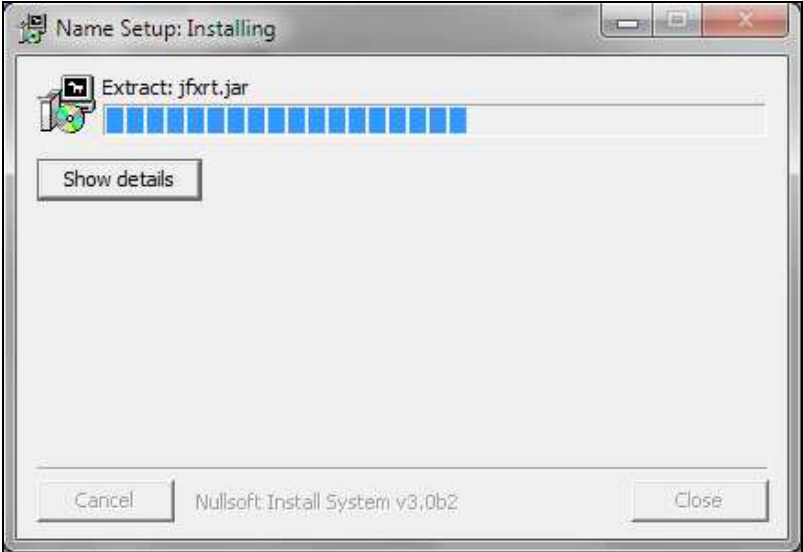

Kad instalacija završi potrebno je kliknuti na "*Close"*.

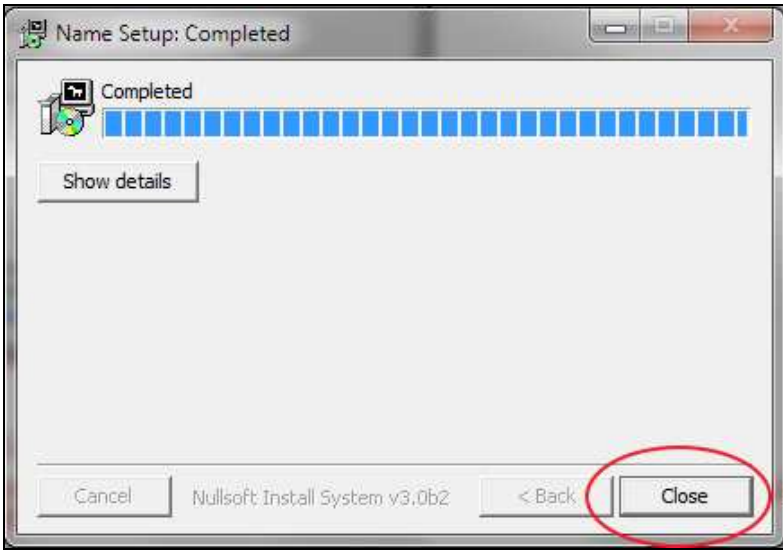

Finin potpisni modul je sada instaliran.

U slučaju problema pri korištenju potpisnog modula, pogledajte poglavlje "6. NADOGRADNJE I RJEŠAVANJE PROBLEMA U RADU".

### **6. NADOGRADNJE I RJEŠAVANJE PROBLEMA U RADU**

### • *Fina objavila da je nova verzija potpisnog modula u aplikaciji*

Nakon informacije od Fine da je bilo promjene potpisnog modula, potrebno je s odgovarajućeg linka s naslovnice aplikacije preuzeti i instalirati novu verziju Fininog potpisnog modula.

#### • *Pokretanje potpisnog modula traje duže vrijeme ili se potpisni modul uopće ne pokreće:*

Pokretanje potpisnog modula može potrajati i ovisi o brzini korisnikovog računala. Prvo pokretanje traje uvijek malo duže pa treba pričekati. Ukoliko je trajanje učitavanja predugo (više od minute), potrebno je ponoviti instalaciju Fininog potpisnog modula prema uputama u poglavlju "5. INSTALACIJA FININOG POTPISNOG MODULA".

• *Prilikom pokretanja potpisnog modula ili tokom rada s potpisnim modulom javlja se poruka:* 

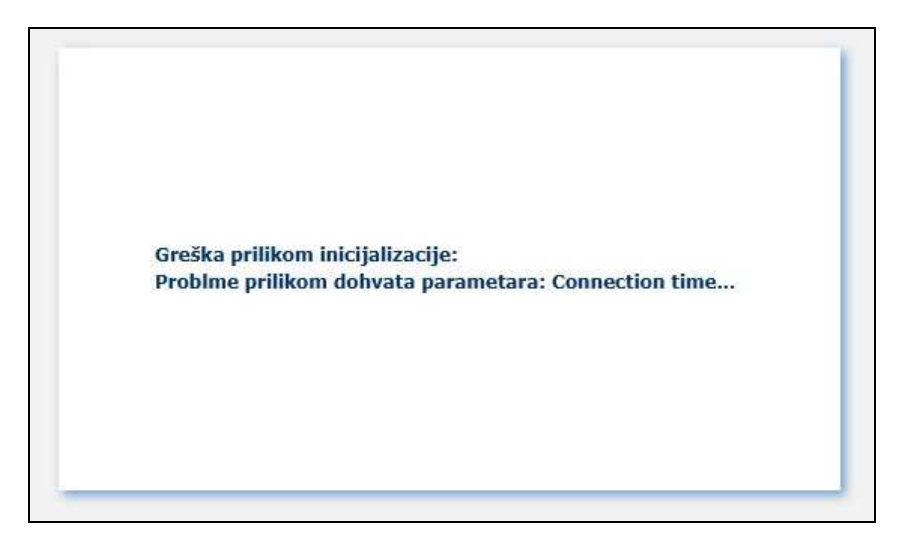

Ukoliko je na računalu aktivan firewall (vatrozid), proxy i/ili neka naprednija antivirusna zaštita, moguće je da je onemogućen pristup potrebnim adresama za rad PKI modula. Potrebno je antivirusni alat i/ili firewall (vatrozid) koji koristite, provjeriti i podesiti na odgovarajući način prema uputama samog sigurnosnog alata koji koristite kako bi računalo i potpisni modul imali nesmetan pristup potrebnim mrežnim resursima. Popis adresa kojima treba omogućiti pristup je naveden u poglavlju "3. TEHNIČKI PREDUVJETI KORIŠTENJA".

• *Nakon izbora uređaja za potpisivanje ili izbora opcije automatskog odabira uređaja i pokušaja nastavka potpisivanja javlja se poruka:* 

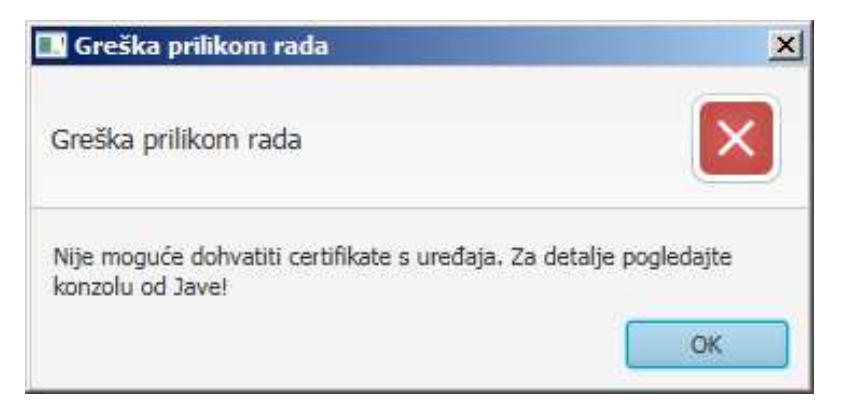

- o Ako ste izabrali željeni uređaj za potpisivanje, provjerite imate li na računalo priključen izabrani uređaj za potpisivanje ili, ako za potpis koristite smart karticu, da li je smart kartica u čitaču.
- o Ako ste izabrali "automatski odabir", provjerite imate li na računalo priključen uređaj s kojim želite vršiti potpisivanje ili, ako za potpis koristite smart karticu, da li je smart kartica u čitaču.
- o Ukoliko se poruka i dalje javlja unatoč postojanju uređaja za potpisivanje ili smart kartice u čitaču, isključite iz računala sve uređaje za potpisivanje koje trenutno ne koristite (ako ne koristite čitač smart kartice, a imate ga uključenog u računalo, isključite ga čak i ako je prazan tj. ako kartica nije u čitaču) i ostavite samo onaj uređaj koji trenutno koristite za potpis dokumenata koje šaljete aplikacijom te ga onda izaberite s popisa uređaja za potpisivanje ili koristite opciju automatskog odabira, prema uputama za rad s aplikacijom. Ukoliko ni to ne pomogne i poruka se dalje pojavljuje, prijavite problem Fininom Odjelu za korisnike na adresu e-pošte info@fina.hr.
- *Nakon izbora uređaja za potpisivanje ili izbora opcije automatskog odabira uređaja i pokušaja nastavka potpisivanja javlja se poruka:*

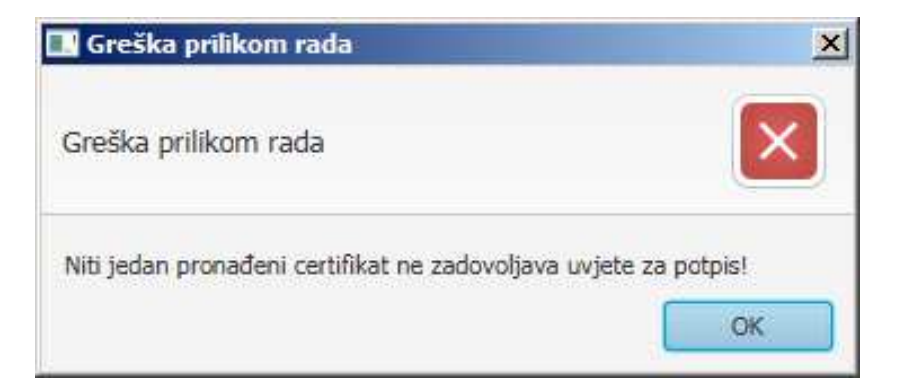

Poruka se javlja ukoliko pokušavate potpisivanje s uređajem na kojem nemate odgovarajući certifikat. Potpisivanje je moguće samo s uređajem za potpisivanje na kojem se nalazi certifikat s kojim imate pravo potpisivanja izvještaja i s kojim imate pravo pristupa aplikaciji.

- o Ako ste izabrali željeni uređaj za potpisivanje, provjerite imate li na računalo priključen izabrani uređaj za potpisivanje s certifikatom kojim možete potpisivati izvještaje ili, ako za potpis koristite smart karticu, da li je smart kartica s certifikatom kojim možete potpisivati izvještaje u čitaču.
- o Ako ste izabrali "automatski odabir", provjerite imate li na računalo priključen uređaj s certifikatom kojim možete potpisivati izvještaje ili, ako za potpis koristite smart karticu, da li je smart kartica s certifikatom kojim možete potpisivati izvještaje u čitaču.
- o Ukoliko se poruka i dalje javlja unatoč postojanju uređaja za potpisivanje s certifikatom kojim možete potpisivati izvještaje ili smart kartice s certifikatom kojim možete potpisivati izvještaje u čitaču, isključite iz računala sve uređaje za potpisivanje koje trenutno ne koristite (ako ne koristite čitač smart kartice, a imate ga uključenog u računalo, isključite ga čak i ako je prazan tj. ako kartica nije u čitaču) i ostavite samo onaj uređaj koji trenutno koristite za potpis dokumenata koje šaljete aplikacijom i koji ima certifikat s kojim možete potpisivati izvještaje te ga onda izaberite s popisa uređaja za potpisivanje ili koristite opciju automatskog odabira, prema uputama za rad s aplikacijom. Ukoliko ni to ne pomogne i poruka se dalje pojavljuje, prijavite problem Fininom Odjelu za korisnike na adresu e-pošte info@fina.hr.